# **PAGO ELECTRÓNICO**

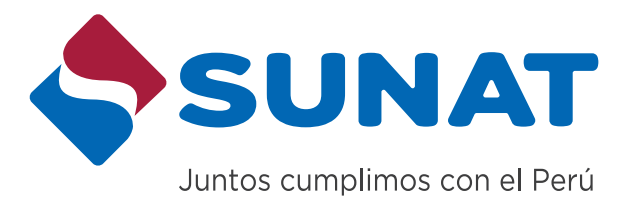

Hoy conoceremos como utilizar "Pago Electrónico", un medio para realizar el pago de los tributos que tengamos pendientes ante la SUNAT.

Podemos utilizar "Pago Electrónico" desde la comodidad de nuestro hogar, oficina o lugar de elección, en tanto se cuente allí con acceso a internet.

## **¿Qué necesitamos?**

Principalmente contar con la Clave SOL.

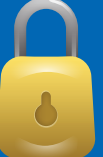

Si aún no la tienes, puede ser obtenida, sin costo, en cualquier Centro de Servicios al Contribuyente de la SUNAT.

- Y dependiendo de la modalidad de "Pago Electrónico" que se vaya a utilizar se requerirá:
- Afiliación de la cuenta bancaria de cargo que se utilizará para el caso de "Pago Electrónico" con cargo a débito en una cuenta bancaria.
- Afiliación a Verified by Visa para el caso de "Pago Electrónico" con cargo a una tarjeta VISA (sea tarjeta de crédito o de débito), ó
- Generación del Número de Pago SUNAT (NPS), para el caso de "Pago Electrónico" en el que usemos esta modalidad que facilita pagar bajo un solo código uno ó más tributos.

Verifica tener a disposición la información para el pago a realizar.

## **Ingresemos al Portal de la SUNAT, consignando como ruta: www.sunat.gob.pe**

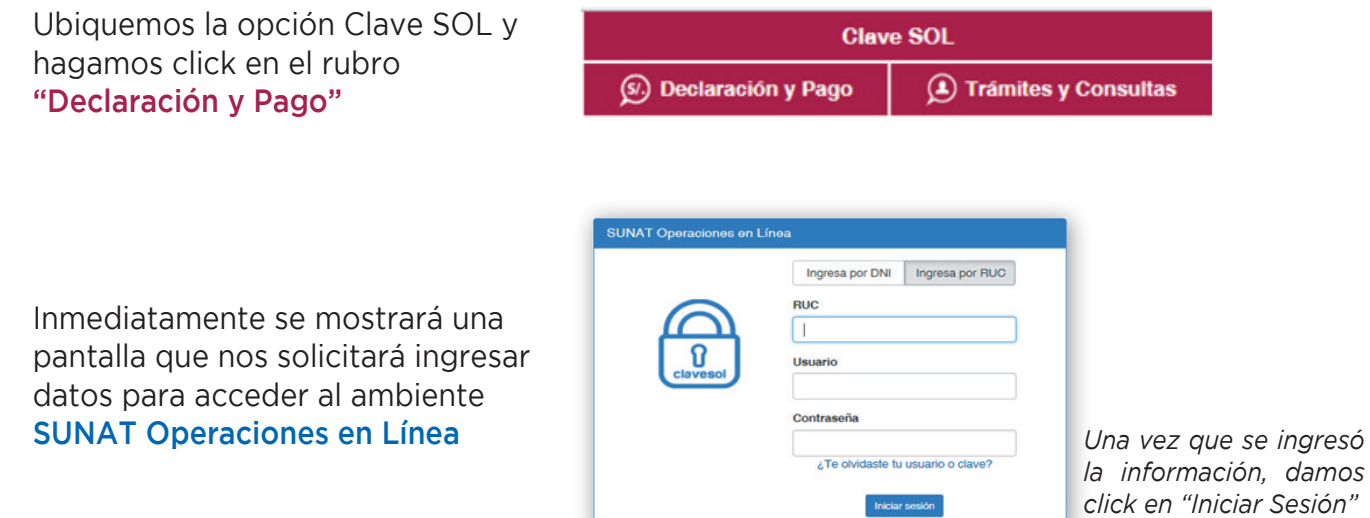

Para ello, si es Persona Natural con DNI, tendrá dos formas de ingresar la información: Ingresando su número de RUC, usuario y contraseña de la Clave SOL ó ingresando sólo su DNI y su contraseña de la Clave SOL.

Los demás contribuyentes deberán ingresan su número de RUC, usuario y contraseña de la Clave SOL.

De modo inmediato se habilitará una pantalla que te permitirá en 3 simples pasos efectuar el "Pago Electrónico".

## Como se aprecia la pantalla está dividida en tres secciones:

Al margen superior izquierdo tenemos la sección "Formularios", en la cual se deberá identificar y seleccionar el formulario bajo el cual se paga el tributo.

A su lado derecho, se habilitarán casillas para ingresar información relacionada al formulario que se haya elegido.

Al margen inferior izquierdo tenemos la sección "Bandeja" en la cual ubicaremos el o los pagos con la información completa que se haya ingresado y desde donde se enlazará el pago con las entidades bancarias que lo asumirán.

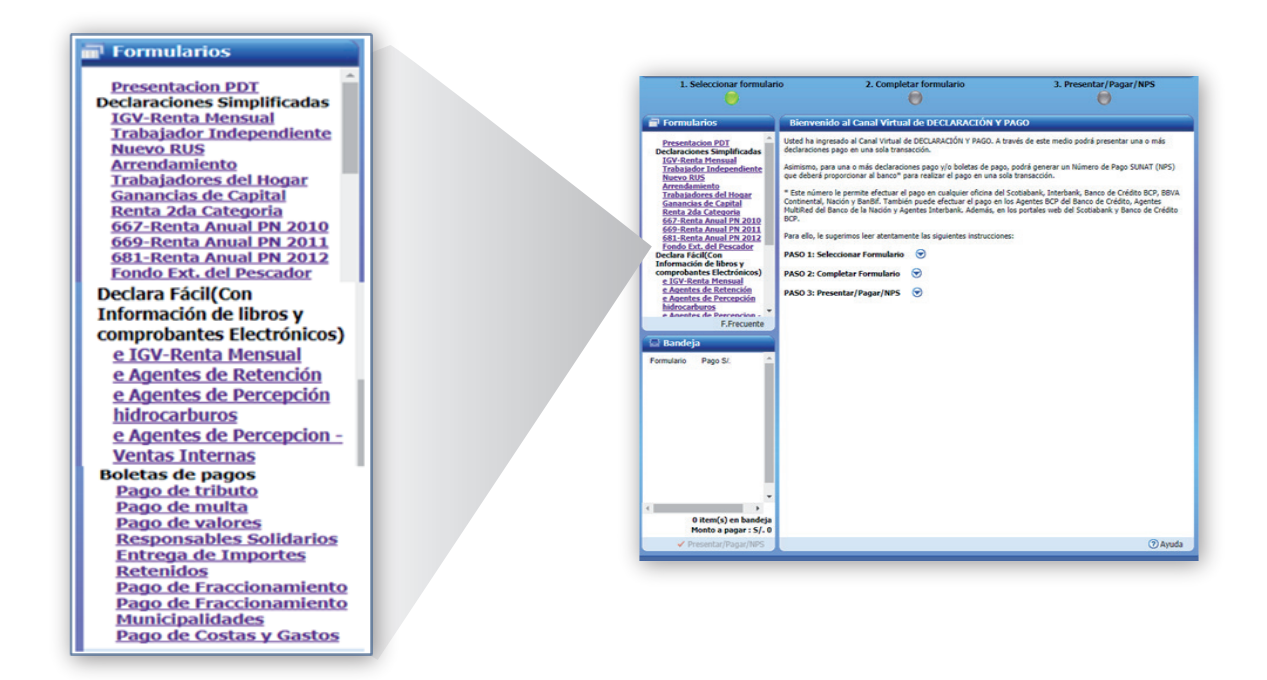

## **PAGO ELECTRÓNICO**

Para el presente caso, a manera de ejemplo, asumiremos que necesitamos efectuar un pago de tributo. Seleccionaremos en el rubro "Formularios" el ítem "Pago de Tributo". Inmediatamente se habilitarán a la derecha los campos que tenemos que completar:

- Ingresar periodo tributario correspondiente al tributo que estamos pagando,
- Identificar el tributo específico que estamos pagando.
- Consignar el importe a pagar

La información de estos campos variará en función al formulario elegido

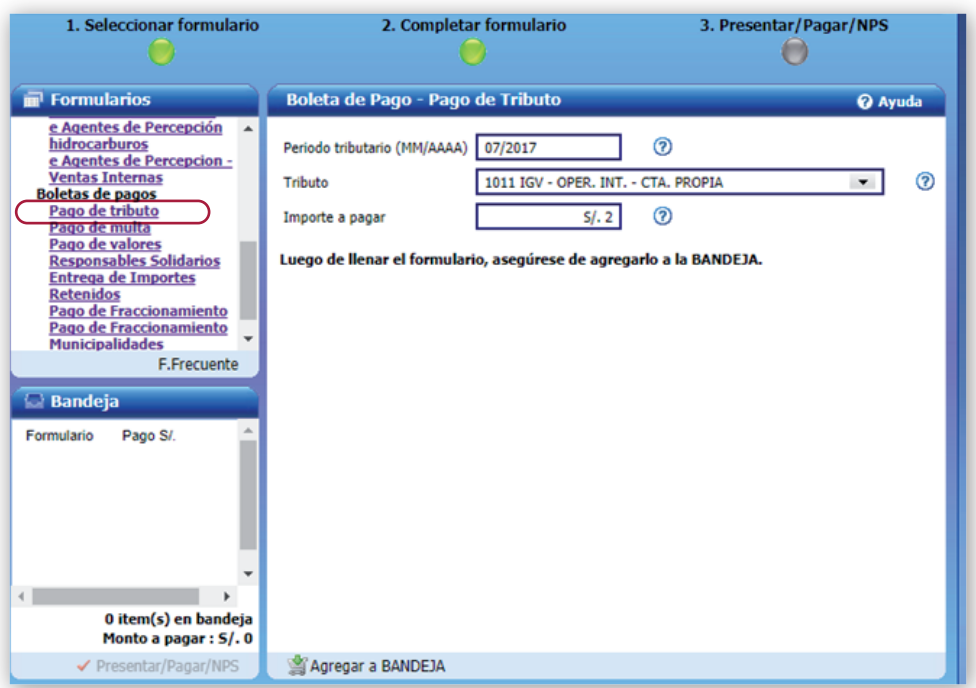

Una vez llenado los campos solicitados, damos click en "Agregar a Bandeja".

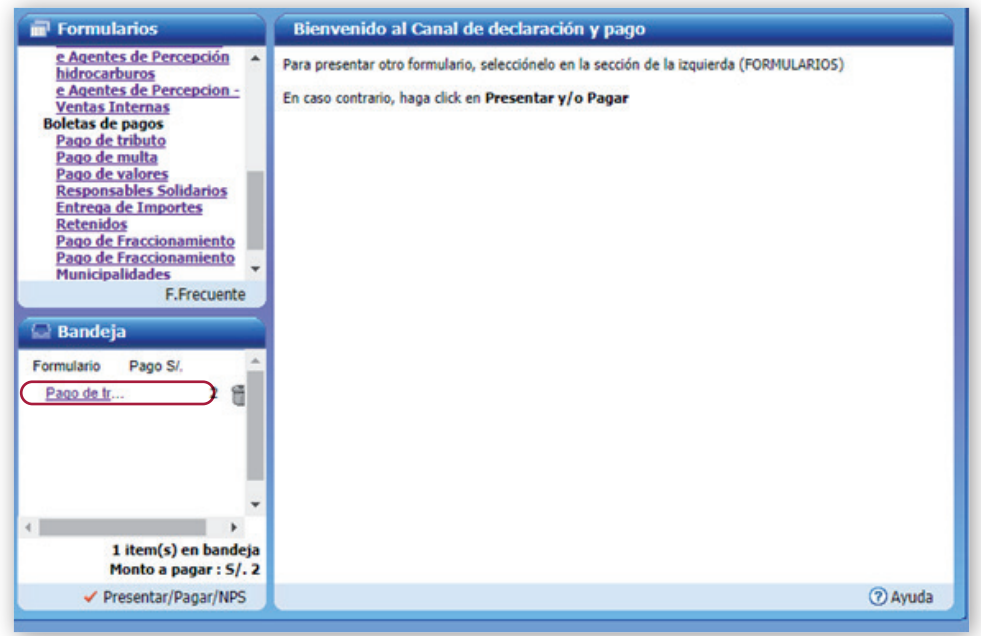

Podemos seleccionar otro formulario, si es que vamos a realizar algún otro pago adicional. De no ser así, procedemos a dar click en "Presentar/Pagar/NPS"

A continuación se habilitará la Pasarela de pagos a efectos de que seleccionemos la opción de pago electrónico que usaremos:

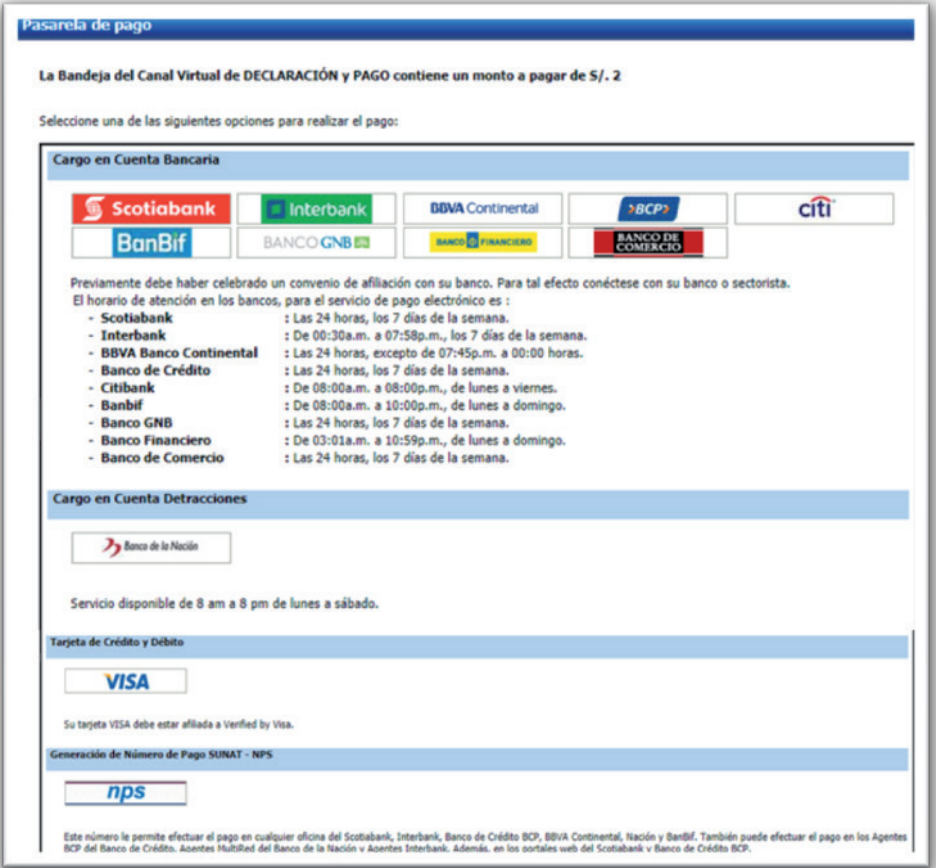

# **PAGO ELECTRÓNICO MODALIDAD: PAGO CON CARGO A CUENTA BANCARIA DETERMINADA**

De ser este el modo que utilizaremos para el pago debemos seleccionar el banco con el realizaremos el pago.

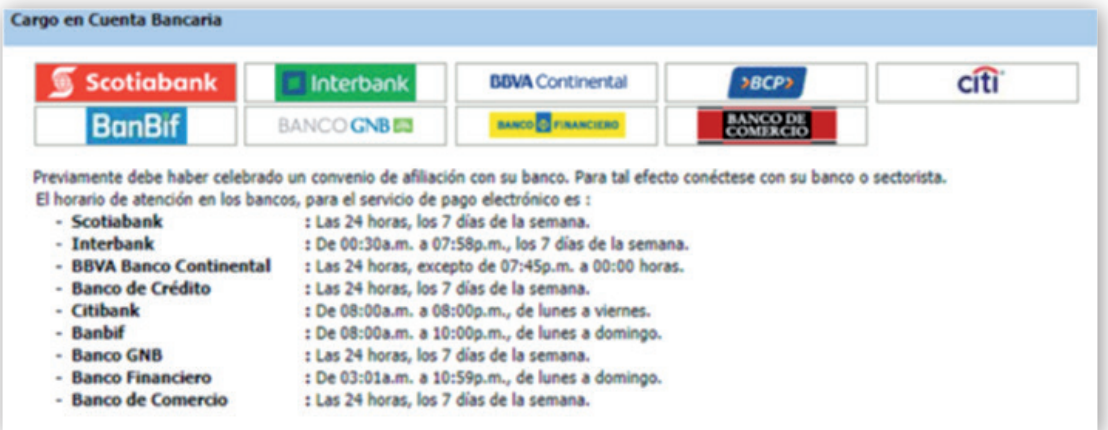

# **PAGO ELECTRÓNICO MODALIDAD: PAGO CON CARGO A CUENTA BANCARIA DE DETRACCIONES DEL BANCO LA NACIÓN**

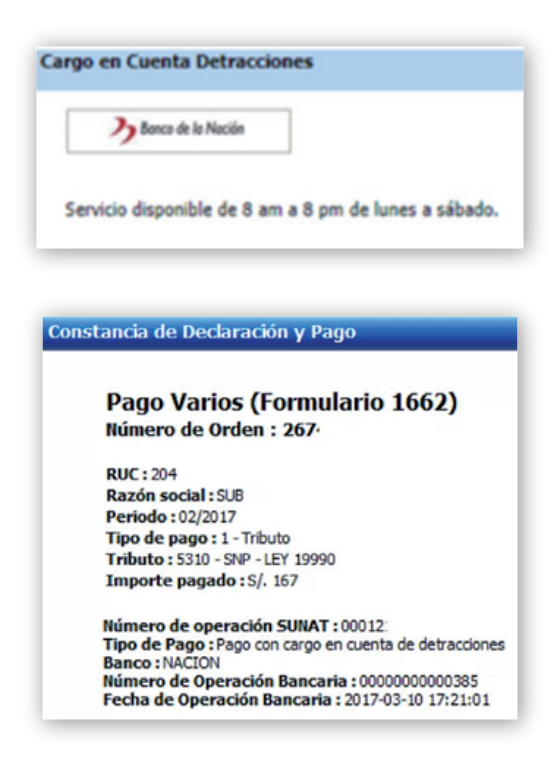

# **PAGO ELECTRÓNICO MODALIDAD: PAGO VÍA TARJETA DE CRÉDITO O DÉBITO VISA**

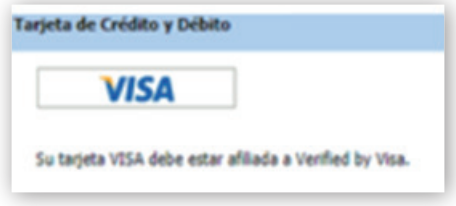

## **PAGO ELECTRÓNICO MODALIDAD: PAGO VÍA NÚMERO DE PAGO SUNAT (NPS)**

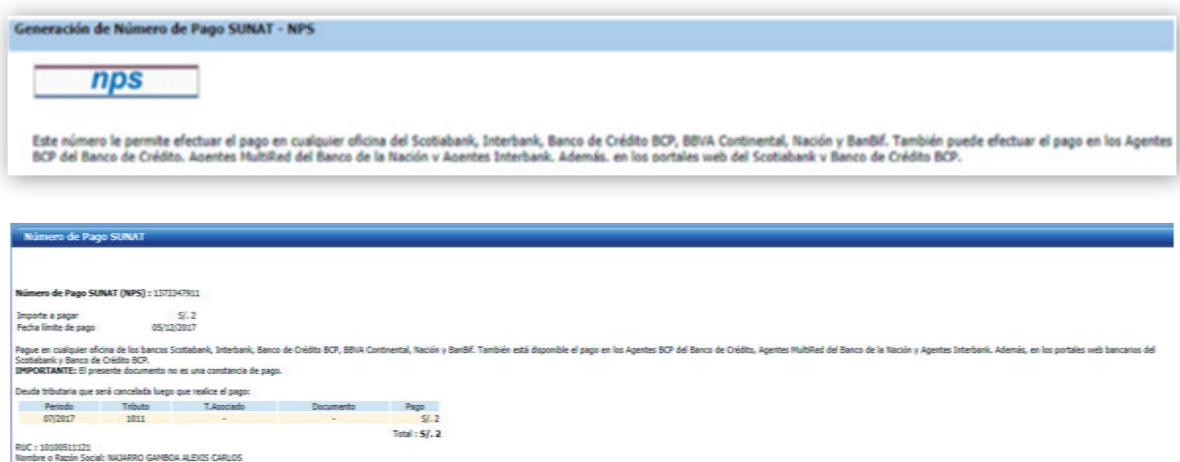